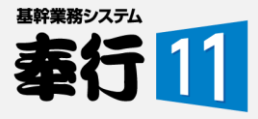

# **奉行10 LLSご加入のお客様向け LLSを利用した 奉行11シリーズへの 移行手順書**

目次

- 1. 奉行11への移行における注意事項
- 2. 奉行11への移行の流れ
- 3. 最新プログラムのお申込み方法
- 4. お申込み後に必要なこと

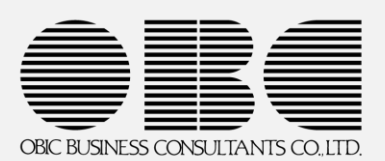

©OBIC BUSINESS CONSULTANTS All rights Reserved.

# 1.奉行11への移行における注意事項

奉行11への移行のお申込みをされる前に、下記の注意事項を必ずご確認いただき、 ご了承の上お申し込みいただけますようお願いいたします。

#### **■ 現在ご利用の奉行10の利用に関するご注意**

- 1. お申込み後は、お客様のユーザー登録情報・使用許諾権は、奉行11に移行されますので、 **以降は現在ご利用の奉行10をご利用いただくことはできません※。** 速やかに切り替えをお願いいたします。 ※奉行11に切り替えた途端に奉行10が起動しなくなるわけではありませんのでご安心下さい。
- 2. お申込み後、**登録情報を奉行10に戻すことはできません。**
- 3. OMSS加入特典として提供している**Office連携機能や、奉行10と連携して 利用している、「奉行クラウドEdge」、「オプション」、「他社ソシューション」等は、 奉行11に切替後は奉行10でご利用いただけません。** 切替時は移行期間に十分ご注意ください。
- 4. 奉行10のクラウドモード、OBCクラウドサービス、奉行10クラウドの製品をご利用中の 場合、切替元の製品は有効期限終了後は利用ができなくなりますのでご注意ください。

#### **■ お申込み料金、切替後の料金に関するご注意**

- 1. OMSS LLSを利用して奉行11製品をお申込みいただくため、製品プログラムの料金は 発生しません。
- 2. SQL Serverの追加クライアントライセンスをご利用中の場合、別途料金がかかります。
- 3. 奉行11の環境構築に伴う作業を委託される場合、作業費用が別途発生します。
- **4. 切替後は、次回更新時から奉行11製品のOMSS LLS料金、利用料に変更されます。 奉行10製品から価格変更がありますのでご注意ください。**
- 5. 複数年契約でご契約中の場合、奉行10と奉行11のOMSS LLS差額・利用料差額が 発生します。

#### **■ 連携製品に関するご注意**

- 1. 「奉行クラウドEdge」とデータ連携してご利用の場合は、奉行10の利用期限内に 奉行11をセットアップして「奉行クラウドEdge」との接続をし直してください。 奉行10の利用期限以降は、「奉行クラウドEdge」とのデータ連携ができなくなります。
- 2. 連携ソリューションやカスタマイズをご利用の場合は、奉行11にて利用可能か、事前に 販売代理店にご相談ください。

# 2.奉行11への移行の流れ

奉行11をお申込みいただいてからご利用を開始するまでの流れは以下の通りです。 業務に余裕のある時期に移行できるよう、スケジュールをご検討ください。

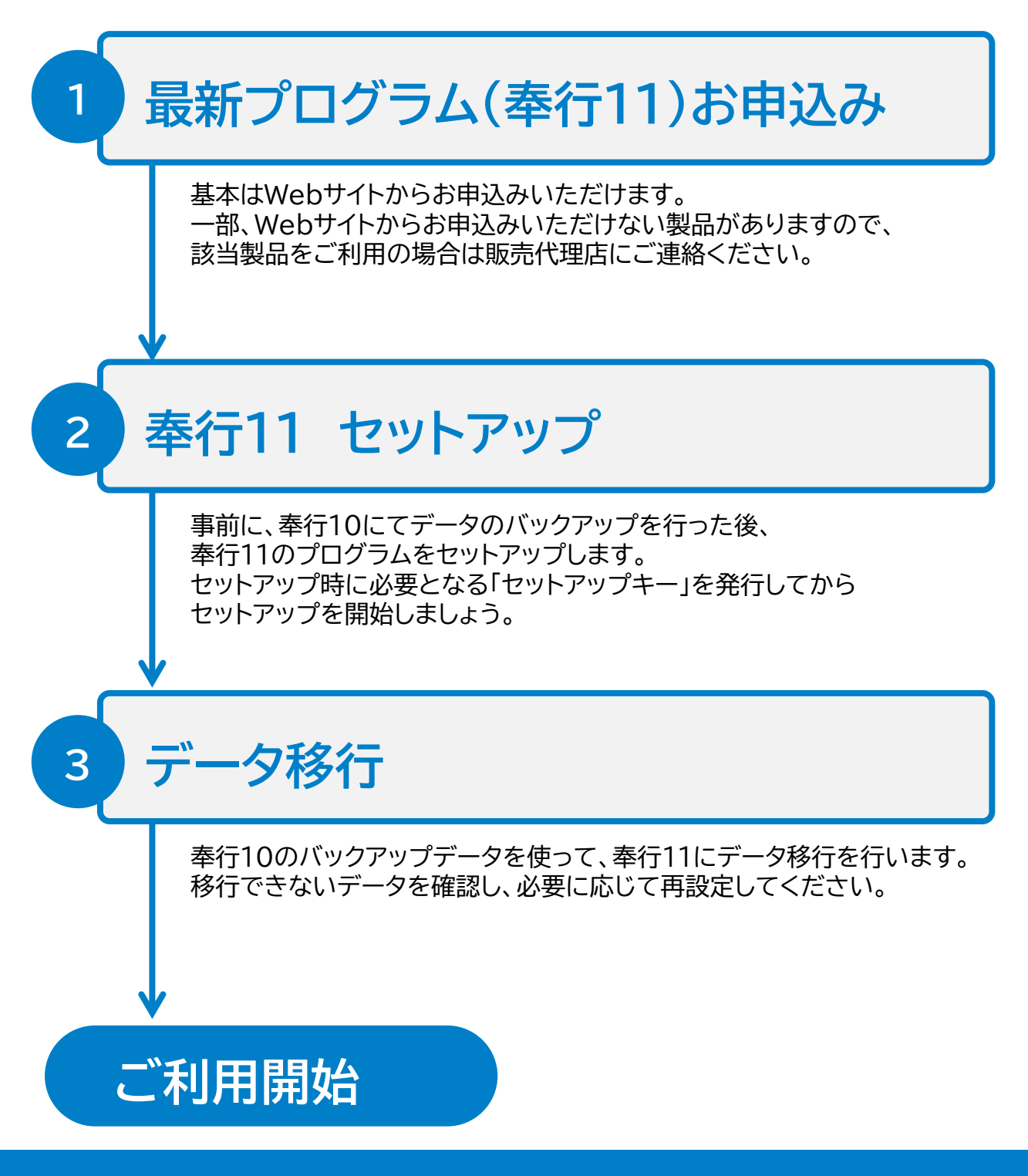

©OBIC BUSINESS CONSULTANTS All rights Reserved.

**<Webでお申込みできないケース>**

- **・Network Edition 25ライセンス以上の製品とオプション**
- **・新ERP(Advanced/Enterprise Edition)製品とオプション**

**・その他、下記に該当する製品**

※複数企業版、OBCクラウドサービス、クラウドモード、奉行10クラウド、GM Edition、 給与明細配信オプション、学校パック、会計事務所特別ライセンスパック OFFICE BANK製品(OFFICE BANK21のみ可)

# 3.最新プログラムのお申込み方法

奉行11の最新プログラムは、**「最新プログラム申し込みサイト」よりWebで お申込み**いただけます。

**最新プログラム申し込みサイト**

# <https://onl.la/N59MLxT>

サイト上からの申込みの流れは以下の通りです。

- 1. ログイン :申込対象製品の登録番号でログインします。
- 2. 注意事項の同意 :申込上の注意事項に同意します。
- 3. 対象製品の選択 :申し込む製品とプログラムの発送先を確認します。
- 4. 入力内容の確認 :申込内容を確認します。
- 
- 
- 
- 5. ご案内 :データ移行手順のご案内を確認し、申し込みます。

6. 完了 - :申込完了メールが届きます。 申込み後、2営業日ほどで「手続き完了メール」が届きます。 メールに記載されている案内に沿って、プログラムやマニュ アルをダウンロードください。

OMSS LLSをPlanB(ディスク発送あり)でご契約のお客様には、プログラムディスクを 発送いたします。

詳細については、次ページ以降の画面イメージをご確認ください。

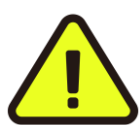

下記に該当する製品をご利用の場合は、Webでお申込みいただけないため 販売代理店にご相談ください。

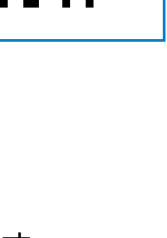

# 「最新プログラム申し込みサイト」の利用手順

### **1.ログイン**

申込対象製品(LLSに加入している奉行10)の登録番号と電話番号でログインします。 対象製品を複数お持ちの場合は、いずれかの製品の登録番号でログインします。

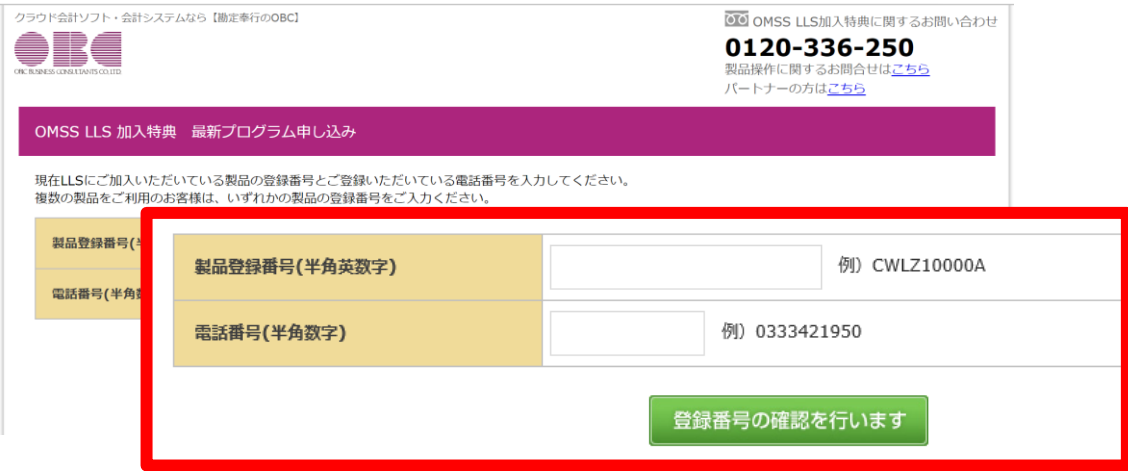

### **2.注意事項の同意**

お申込みを行う上での注意事項およびサービス利用契約書を確認の上、同意ください。 「上記事項に同意いただける場合は~」にチェックを付け、「注意事項に同意する」ボタンを 押します。

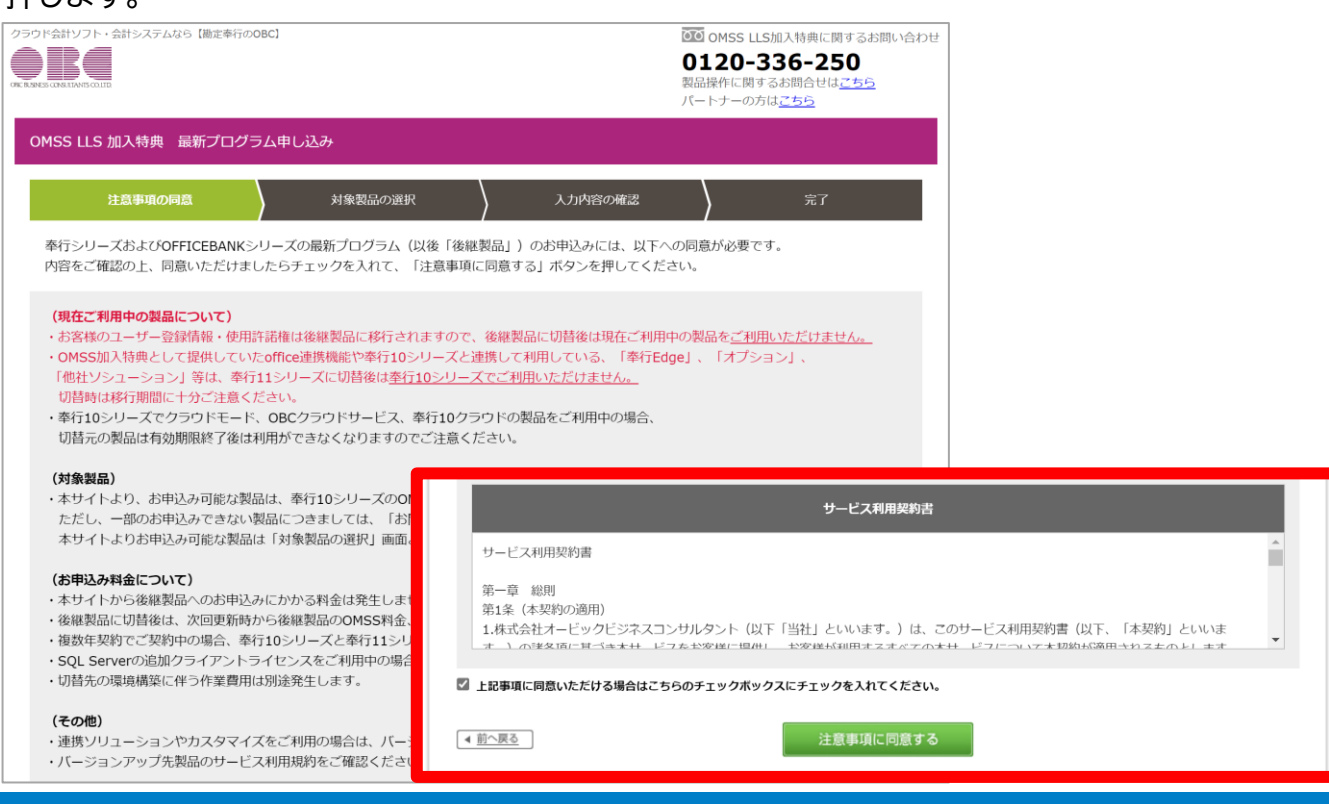

# 「最新プログラム申し込みサイト」の利用手順

### **3.対象製品の選択**

申込対象製品(LLSに加入している奉行10)が表示されますので、奉行11に移行を申し込む 製品にチェックを入れます。(プログラムのお届け先は変更できません) サイトからお申込みいただけない製品については、「以下の製品をお申込みの場合は~」の

チェックを入れ、「完了」画面に表示されるお問い合わせフォームから登録いただくと、OBC より後日お手続きのご連絡をさせていただきます。

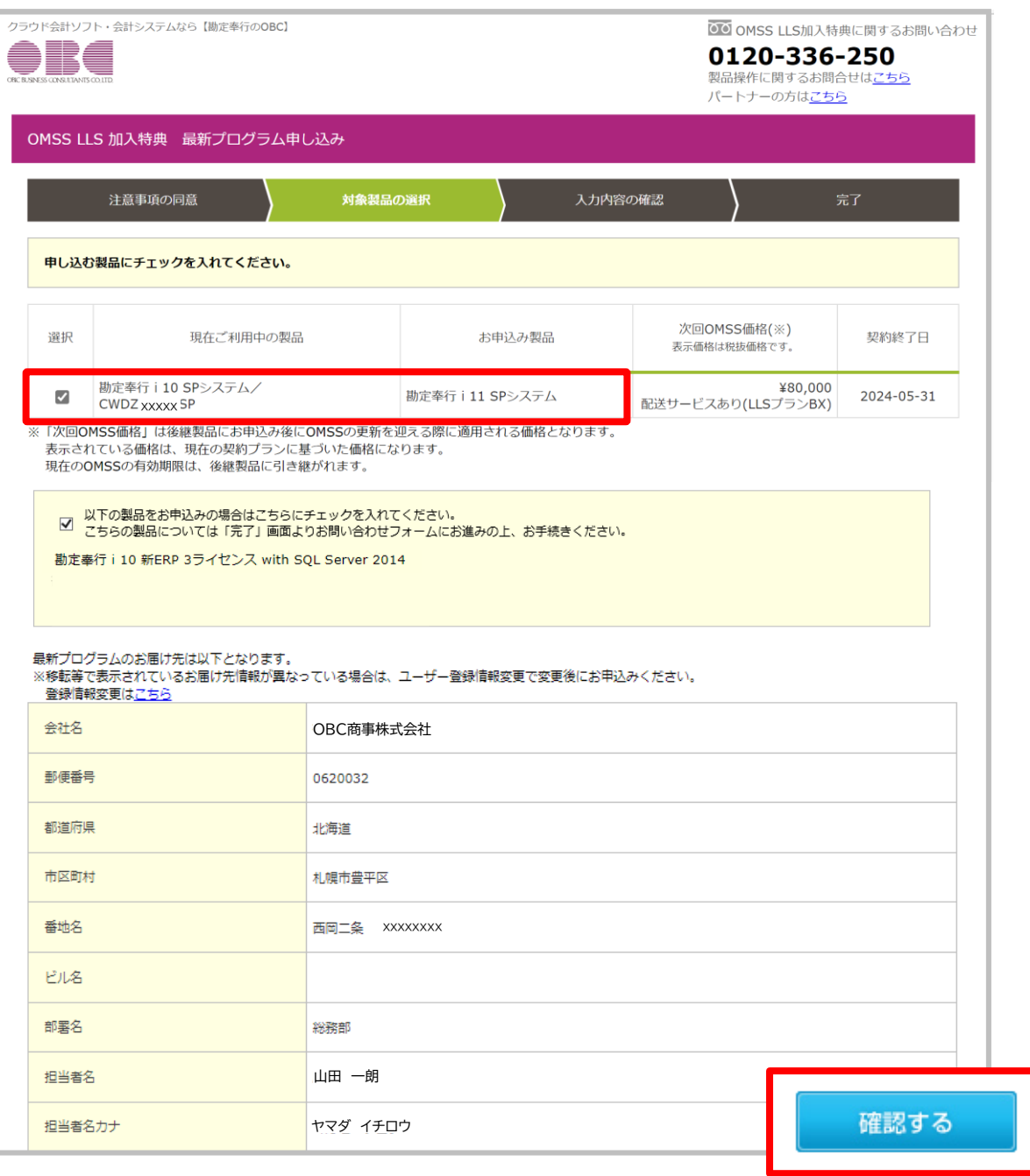

# 「最新プログラム申し込みサイト」の利用手順

### **4.入力内容の確認**

申込製品と送付先の入力内容を確認し、「次へ」ボタンを押します。

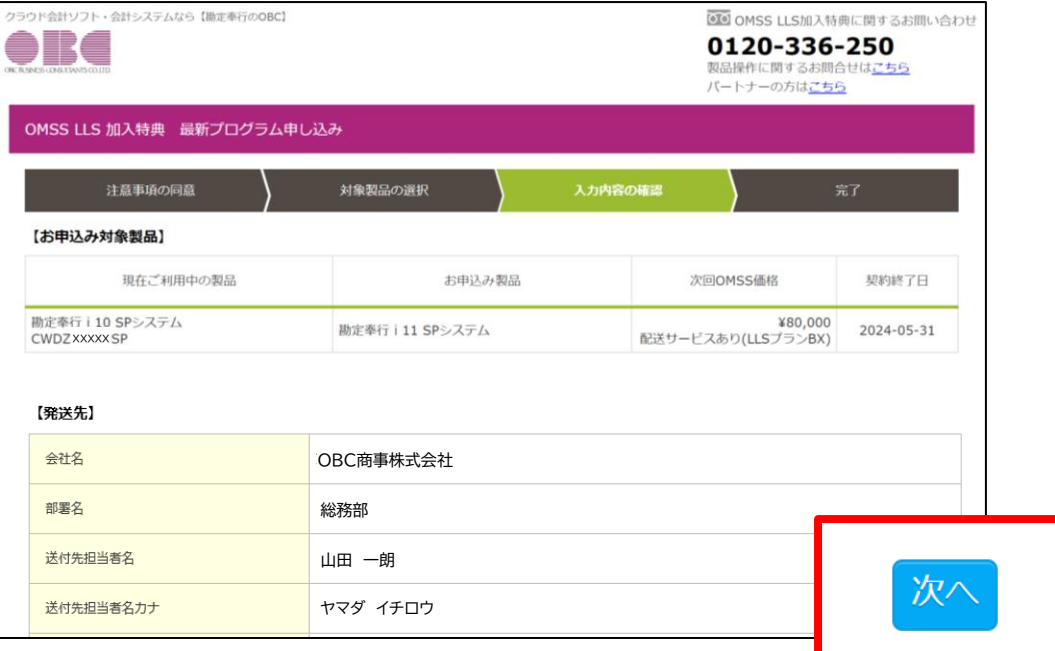

### **5.データ移行手順のご案内**

奉行10から奉行11へのデータ移行をお客様にて行っていただけるよう、データ移行手順を ご確認いただけるサイトをご用意しています。本画面で表示されるリンクをクリックしていただ くと、データ移行の手順書や動画をご覧いただけます。(URLは本手順書のP15にも掲載しています)

#### 確認後、「申し込む」ボタンを押します。

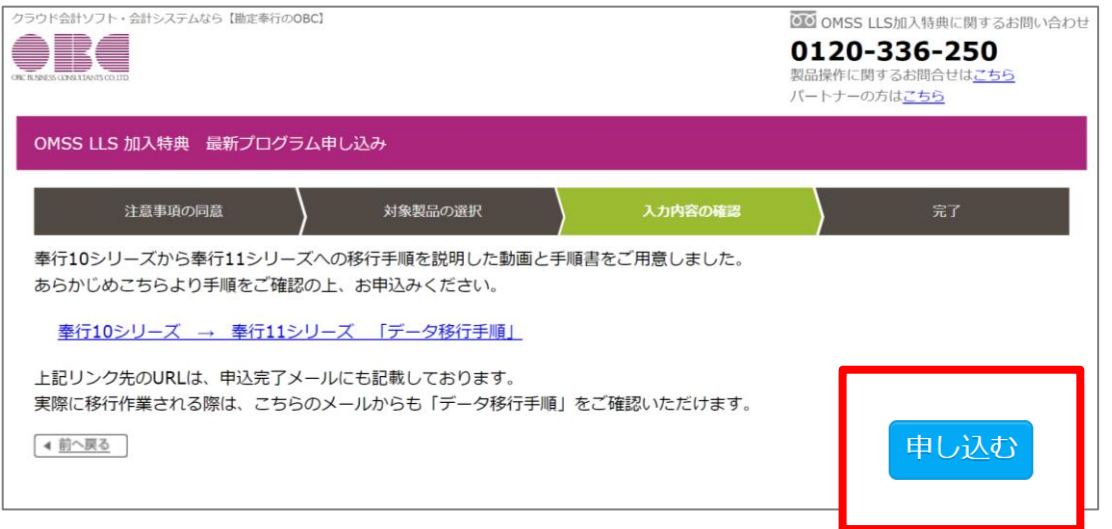

# 「最新プログラム申し込みサイト」の利用手順

# **6.完了**

申込完了画面が表示され、登録いただいたメールアドレスに申込完了メールが配信されます。

サイトからお申込みいただけない製品ついては、販売代理店にご相談いただくか、画面下の 「お問合せフォーム」ボタンからお手続きを進めていただけます。(詳細は次ページ)

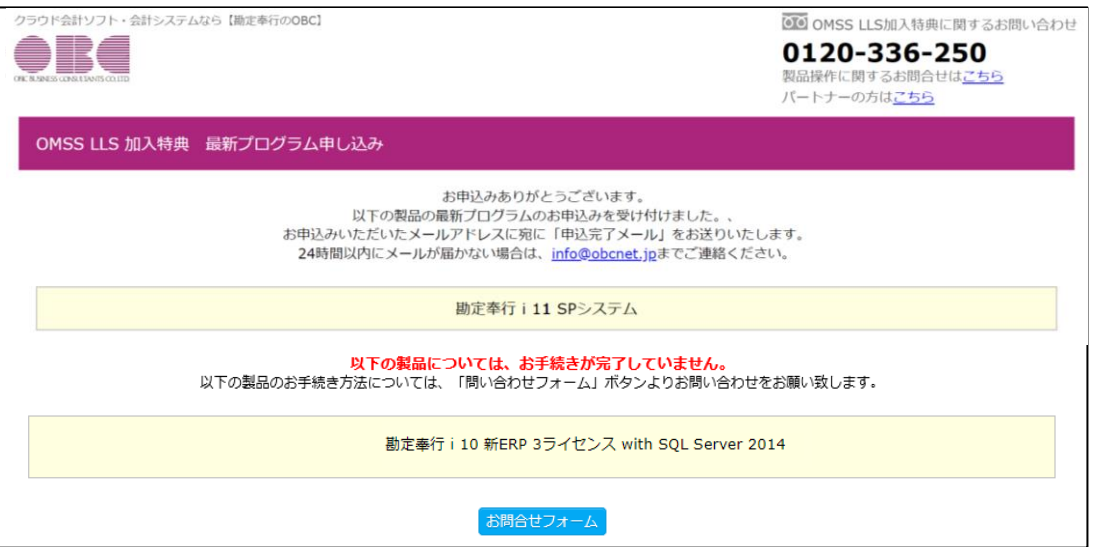

### **申込完了後、3営業日以内に「手続き完了メール」をお送りします。 メールに記載されている案内に沿って、プログラムやマニュアルを ダウンロードください。**

ご利用状況の変更(最新プログラムへの 登録切替)手続きを行い、手続きが終わり 次第、メールでご案内いたします。

差出名:

**OBCNetサービス <web-master@obcnet.jp>**

#### 件名:

**<重要>バージョンアップ手続き完了・ 製品ご利用に関する情報のご案内**

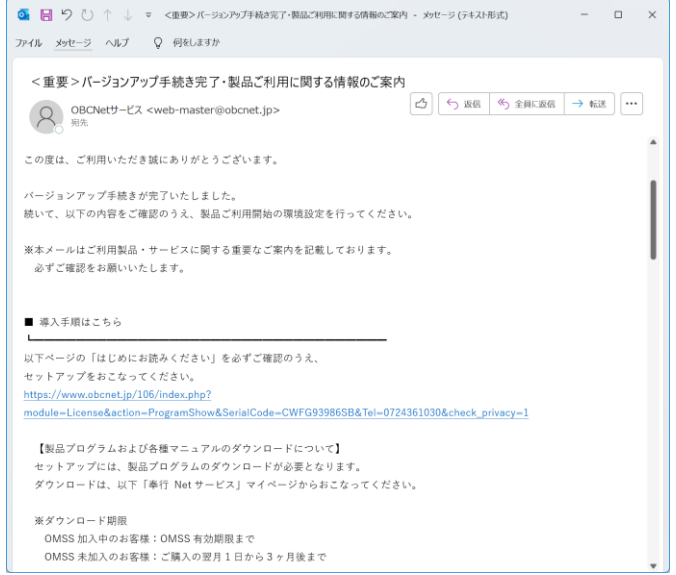

# 「最新プログラム申し込みサイト」の利用手順

**サイトからお申込みできない製品については、「お問合せフォーム」に その旨を記載して登録いただくことで、OBCよりお手続きのご案内 をさせていただきます。**

お客様の情報とお申込みを希望する製品およびご利用環境(カスタマイズ内容・ご利用の ソリューション等)をご相談内容欄に入力の上、送信ください。

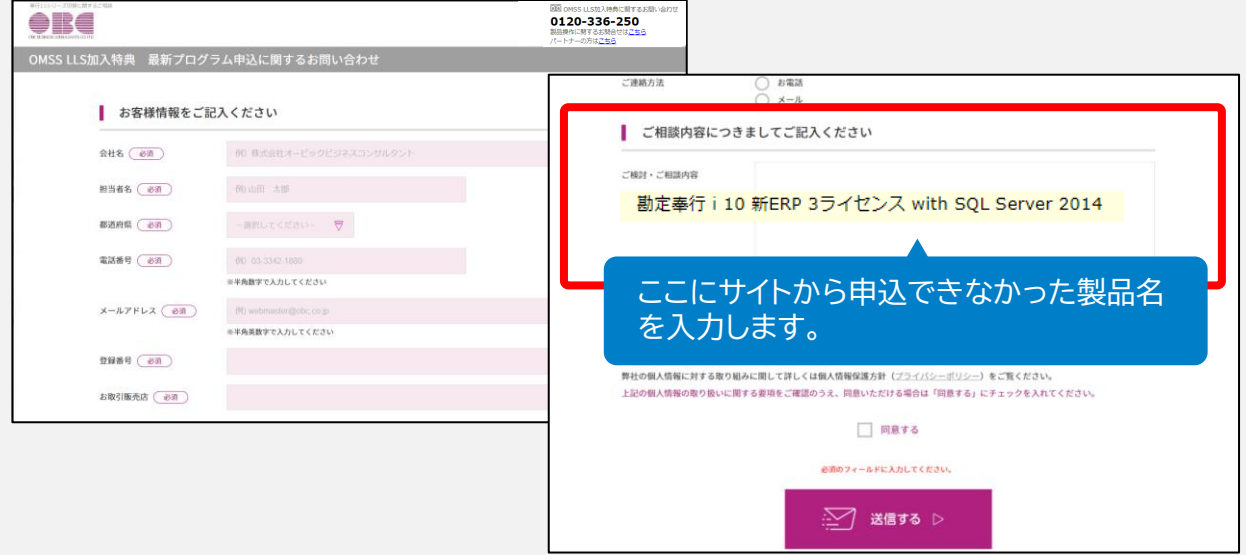

# 「最新プログラム申し込みサイト」の利用手順

### **PlanB(ディスク発送あり)でご契約のお客様には 後日、プログラムディスクを送付いたします。**

OMSS LLSをPlanB(ディスク発送あり)でご契約のお客様には、お申込みいただいた製品の プログラムディスクが発送されます。**(出荷日の調整はできません) 最短でお申込み日の翌々営業日の出荷となりますが、お申込みが集中した際は** お届けまでに時間がかかることがありますので、あらかじめご了承ください。

お急ぎのお客様は、手続き完了メールのご案内に沿って、プログラムをダウンロードし、 セットアップを行ってください。

<お届け内容>

**・プログラムディスク(DVD)**

PlanAのお客様は、プログラムディスクの送付はありません。

**・ご案内文**

# 4.お申込み後に必要なこと

奉行11を入手したら、速やかに移行作業を行ってください。手順は以下の通りです。 ダウンロードでご提供している「奉行10シリーズからの移行手順書」も併せてご覧ください。

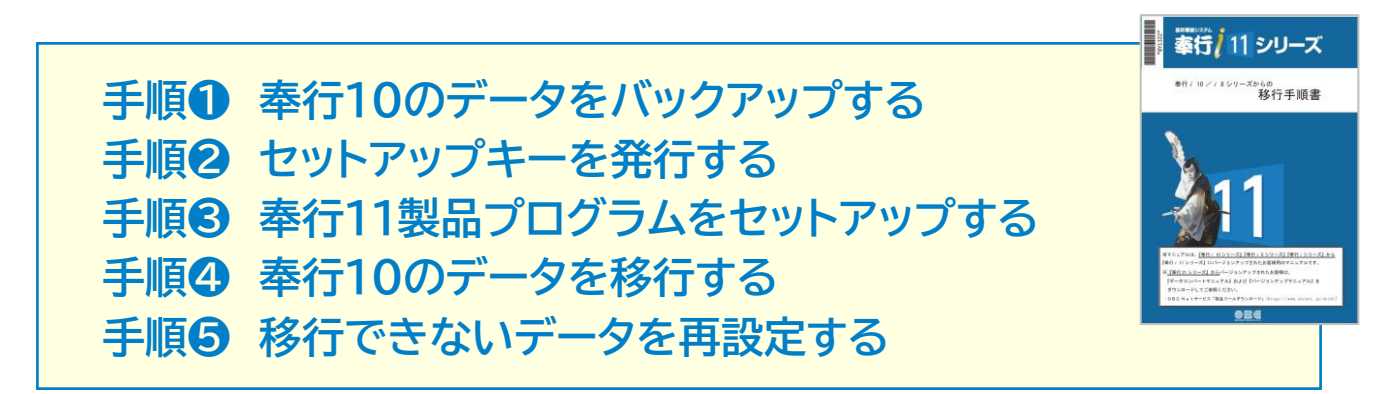

**ここからは、「奉行ⅰシリーズ スタンドアロン版」を例に手順をご紹介します。 ネットワーク版の手順や詳細は、下記のサイトにてご確認ください。** [https://www.obc.co.jp/step\\_bugyo11](https://www.obc.co.jp/step_bugyo11)

### **❶ 奉行10のデータをバックアップする**

奉行11に移行したい会社データのバックアップを行います。 **必ず、「DB依存モード」で実行します。「OBC専用モード」でバックアップしたデータは、 移行できません。**

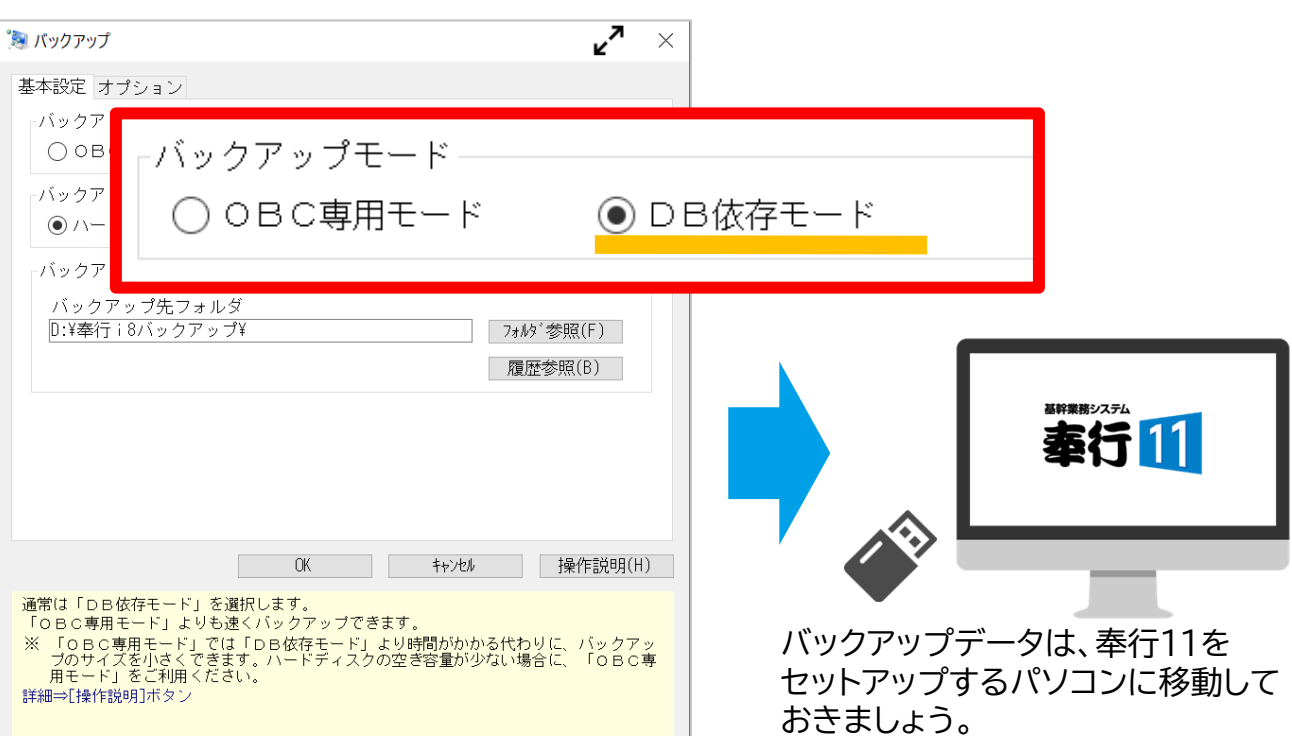

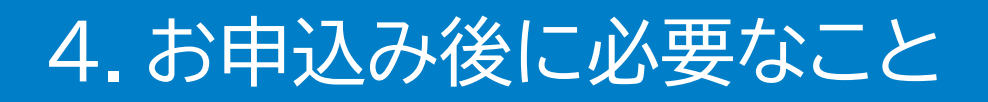

### **❷ セットアップキーを発行する**

下記、奉行Netサービスサイトにアクセスし、「セットアップキー」を発行します。 **「登録番号」とお客様の「電話番号」を入力すると、16ケタのセットアップキーが発行**されます。

**奉行Netサービス**

# <https://www.obcnet.jp/lhk/>

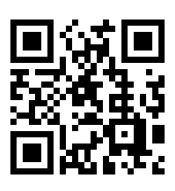

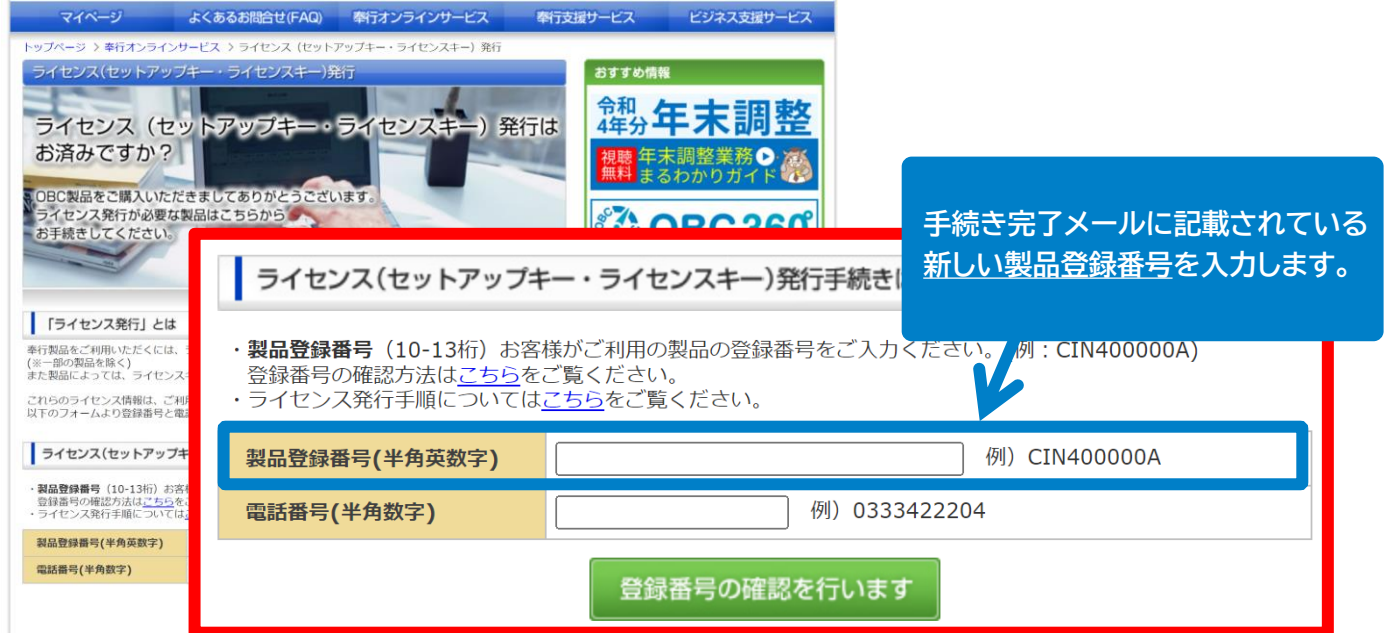

### **❸ 奉行11製品プログラムをセットアップする**

奉行11のプログラムをセットアップします。 詳しい手順は、「セットアップマニュアル」をご覧ください。

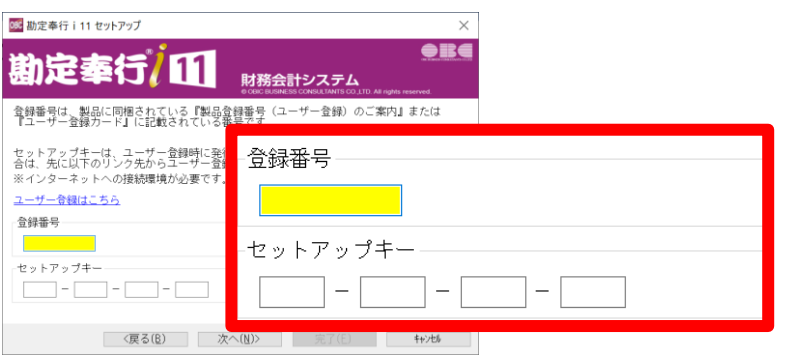

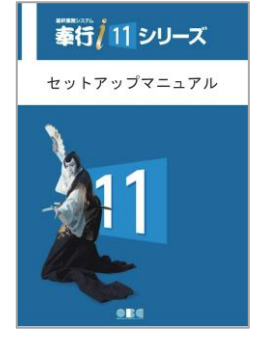

登録番号とセットアップキーの 入力を求められますので、 ❷で発行したキーを入力します。

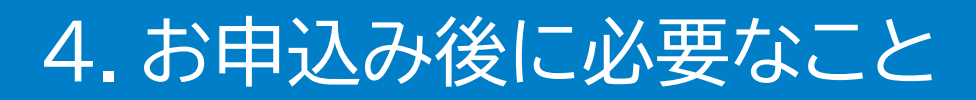

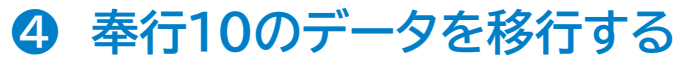

奉行11をセットアップしたパソコンで、「データコンバート処理」を実行します。 **データ量によっては、時間がかかりますが、途中で止めないでください。**

> データコンパート ウィザード開始

> > バート元の設定

バートデータの選択 ート内容の確認

#### **メニューの起動**

奉行11の[データ領域管理]-[データコンバート] メニューを開きます。

「次へ」ボタンで進みます。

#### **コンバート元データの指定**

コンバート元となる奉行10のバックアップ データの保存場所を指定します。

「次へ」ボタンで進みます。

#### **コンバートデータの確認**

コンバートするデータを確認します。

「次へ」ボタンで進みます。

#### **完了**

「コンバートが完了しました」とメッセージ が表示されたら終了です。

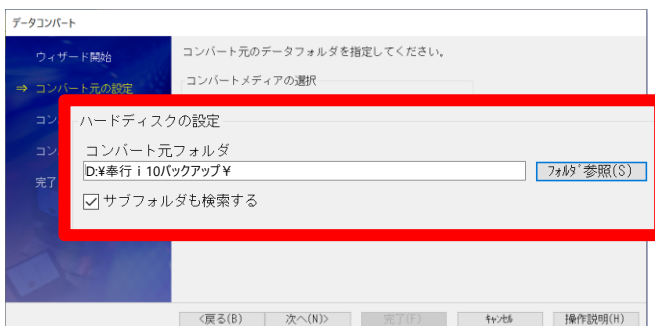

データコンバートを行います。

[次へ]ボタンをクリックして開始してください。

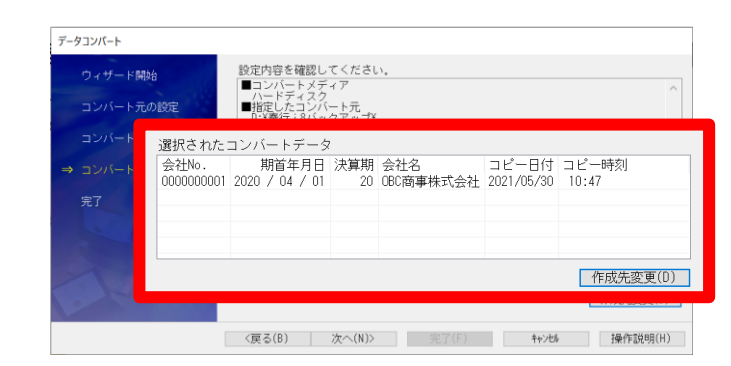

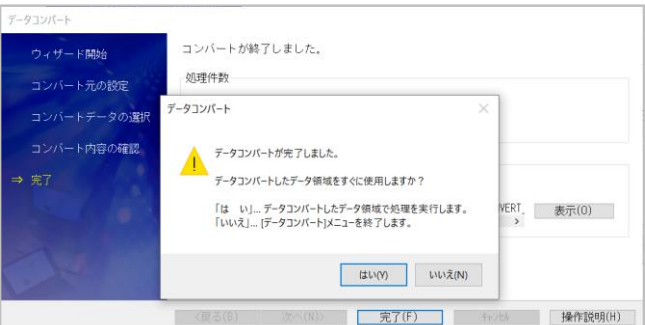

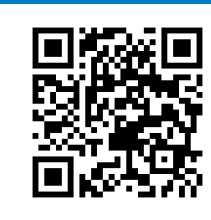

| 次へ(N)> | 完了(F) | キャンセル | 操作説明(H)

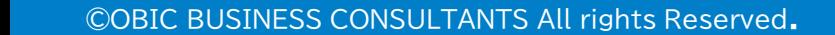

4.お申込み後に必要なこと

### **❺ 移行できないデータを再設定する**

以下の情報は、データコンバート処理で移行できないため、**利用している場合に限り、** 奉行11で再設定が必要です。 製品ごとに異なりますので、詳しくは「奉行10シリーズからの移行手順書」をご確認ください。

- **・帳票別プリンタ登録**
- **・奉行My スペース 「お知らせ」「タスク」の通知**
- **・奉行Linkit サービス連携設定**
- **・業務スケジュールの設定**
- **・利用者情報**
- **・権限情報(メニュー権限やデータ領域権限)**
- **・設定/短縮設定 ※ログインしているアカウント名が奉行10と同じ場合は再設定は必要ありません**

**帳票別プリンタ登録・利用者情報**は、奉行10のそれぞれのメニューからデータファイルを作成し、 奉行11の同じメニューから受け入れることができます。

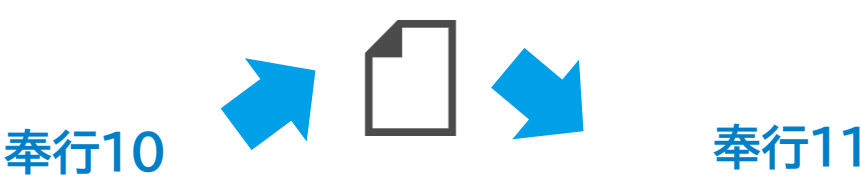

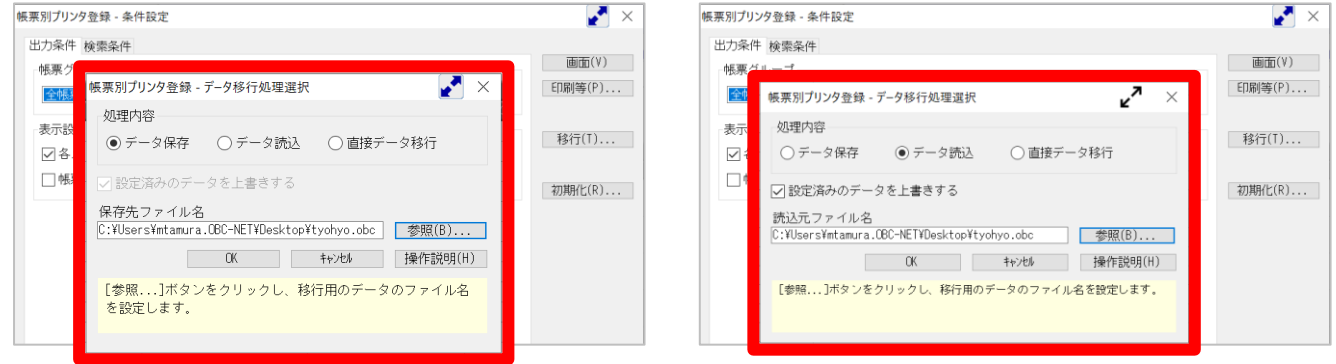

# 4.お申込み後に必要なこと

奉行クラウドEdgeサービスをご利用いただいている場合は、**奉行10での接続解除と、 奉行11での接続確認**を行います。

**奉行11**

#### **例)奉行Edge 年末調整申告書クラウドの場合**

#### **奉行10**

[導入処理]-[運用設定]-[年末調整申告書クラウド連携設定]

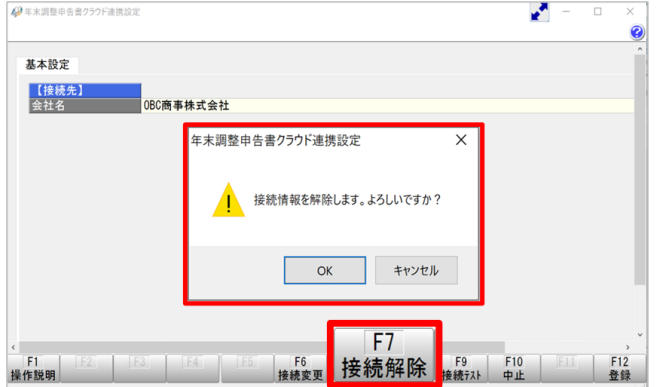

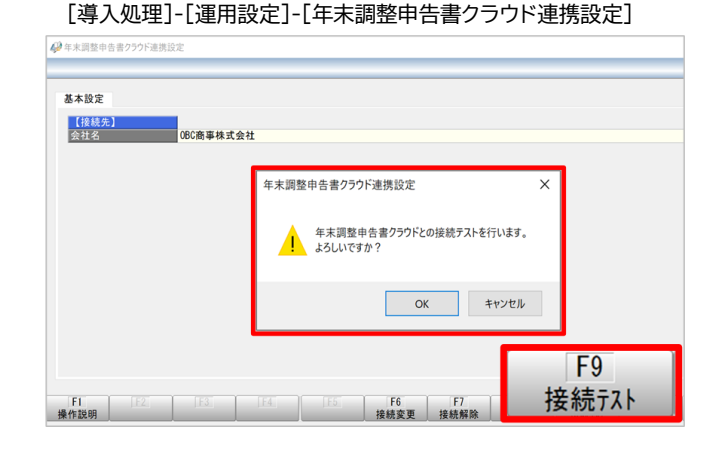

### **ご不明な点がございましたら、販売代理店にご連絡いただくか 下記までお気軽にお問合せください。**

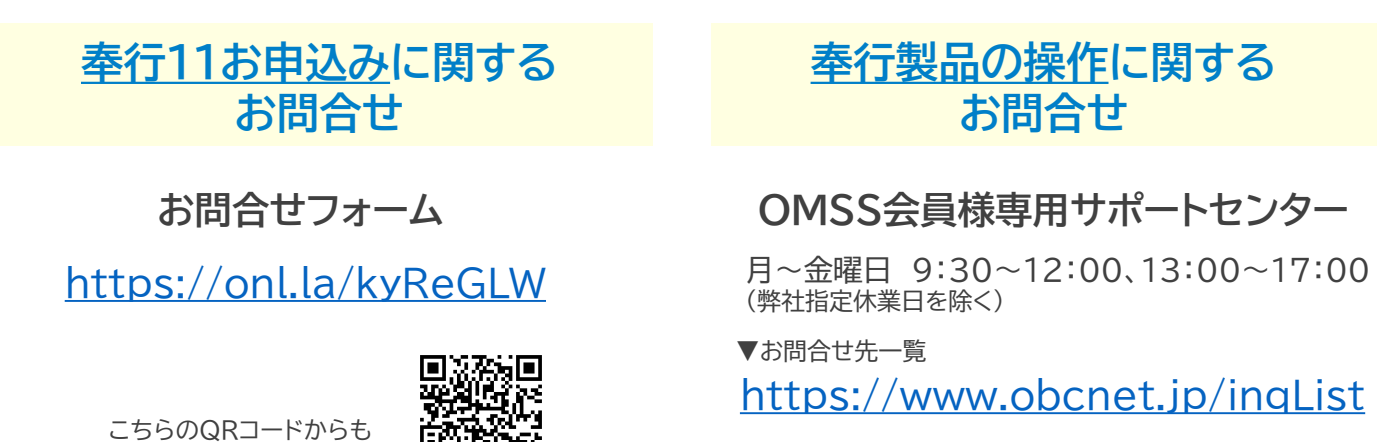

※FAX・Webによるお問い合せは24時間365日受付(システムメンテナンス 時を除く)しておりますが、17:00以降にご送信いただいたお問い合せに関し ては、翌営業日の回答になります。

©OBIC BUSINESS CONSULTANTS All rights Reserved.

お問合せいただけます▶

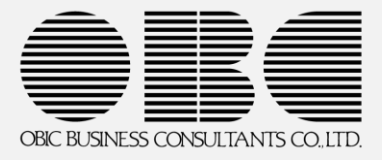